# **Guía de actualización del Firmware del receptor de NAVEGACIÓN/MULTIMEDIA 2022**

### **Introducción**

- **Este documento describe el procedimiento y las precauciones** que se deben seguir para actualizar el firmware del receptor de NAVEGACIÓN/MULTIMEDIA 2022.
- Si ocurre un error al actualizar el firmware, el receptor de NAVEGACIÓN/MULTIMEDIA 2022 podría quedar inutilizable. Asegúrese de leer cuidadosamente el siguiente procedimiento y las precauciones antes de actualizar el firmware.

### **Modelo objetivo y versión de firmware**

El actualizador puede utilizarse para las versiones de firmware de los modelos que se muestran más abajo.

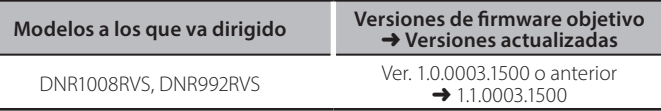

## ⁄

Consulte la sección "Verificación de la versión del Firmware" para obtener información relativa a cómo verificar la versión del firmware.

### **trabajo de Flujo**

- Paso 1. Descargue los archivos del firmware, y cópielos a su memoria USB.
- Paso 2. Actualice el firmware. (Tardará unos 6 minutos.)
- Paso 3. Compruebe que el firmware se ha actualizado.

### **Creación del Update Media**

- Creación del Update Media en su PC
- 1. Descarque las actualizaciones desde el sitio web.
- 2. Descomprima el archivo descargado. 3. Copie el archivo descomprimido
- directamente en la carpeta raíz de la memoria USB.

#### **E** USB  $-S$  Vx x  $xxxx$ ...  $\sum_{\alpha}$ BOOT\_Vx...  $\overline{\phantom{a}}$  SOC Vx UpdateVer...

### (⊞)

La memoria USB

Sistema de archivos: FAT 16/32, NTFS, exFAT

- No copie el actualizador a un dispositivo que contenga archivos de audio. Se recomienda encarecidamente el uso de una memoria USB en blanco.
- · La actualización no puede llevarse a cabo si está copiado dentro de una carpeta.
- Si se modifica el nombre del archivo del actualizador, la actualización no podrá realizarse

### **Verificación de la Versión del Firmware**

1. Pulse el botón <MENU>.

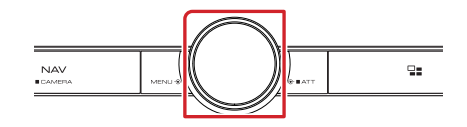

### 2. Toque [SETUP] (Conf).

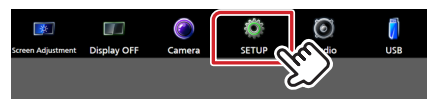

3. ① Toque [System] (Sistema).

(2) Toque [Software Information] (Información del software).

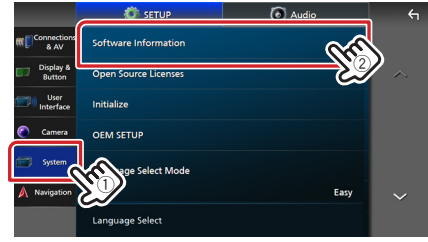

4. Verifique la versión.

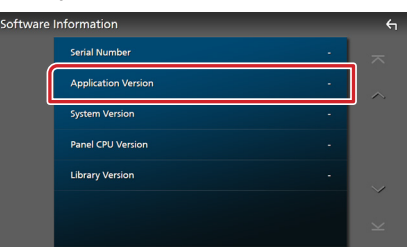

### **Actualización del programa**

- 1. Conecte la memoria USB.
- Aparece el mensaje de confirmación.
- 2. Toque [Yes] (Sí) para iniciar la actualización. (Tardará alrededor de 6 minutos).

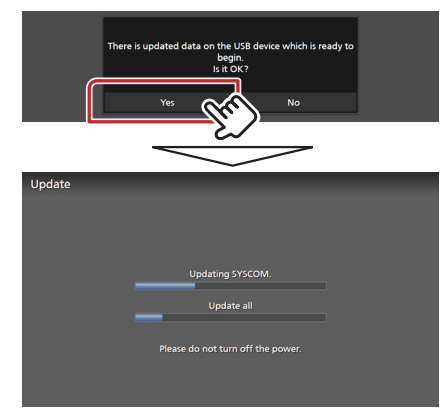

**Advertencia:** Es posible que la pantalla se quede en blanco durante unos segundos.

No desconecte la memoria USB ni la alimentación de la unidad durante el proceso de actualización.

- 3. Pantallas Reinicio del sistema y Actualización de software
- 4. Una vez que visualice la pantalla "Update completed." (Actualización completada.), retire la memoria USB.
- 5. Compruebe que la versión del firmware se haya actualizado, consultando "Verificación de la Versión del Firmware". Cuando se muestra "1.1.0003.1500", la versión del firmware se ha actualizado correctamente.

### **Precauciones**

- . La actualización no se puede llevar a cabo con otro tipo de medio.
- · Asegúrese de aparcar el vehículo en un lugar seguro antes de actualizar. Mantenga el motor en operación para prevenir que se descargue la batería.
- · No apague el motor o la alimentación del receptor de Navegación/ Multimedia mientras se realiza la actualización. La actualización no se puede llevar a cabo correctamente y el receptor de Navegación/ Multimedia podría quedar inutilizable.